# <span id="page-0-0"></span>How to view submitted and received reviews in Peermark

## **Moodle Help & Support (Staff)**

#### This refers to Moodle 3.2 from September 2017 onward.

Once you've created a Peermark assessment option within a Turnitin assignment and students have completed their evaluations according to the criteria you set, you will be ready to review the peer assessments.

#### **Accessing peer reviews**

- 1. Click on the title of the Turnitin assignment you wold like to view.
- 2. In the Turnitin assignment dropbox click on the 'Launch PeerMark reviews icon' (this looks like the green outline of a paper with a profile on it).

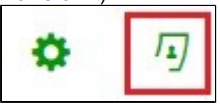

- 3. The three columns in the pop-up table will display 3 columns which you can review:
	- a. **Submitted:** These are the review(s) conducted by the student.
	- b. **Received:** These are the review(s) received by the student for their submitted assignment.
	- c. **Instructor:** indicated by the blue pencil icon, this allows you to grade the quality of the submitted assignments. This is not a requirement. By writing a review using your set criteria students can compare the peer reviews they've received from other students against an experienced grader's responses. Once you click on the blue 'Write instructor review' button it will go green to indicate you have started to write a review. Once you've submitted your review it will be stored under 'View received reviews' for that student.

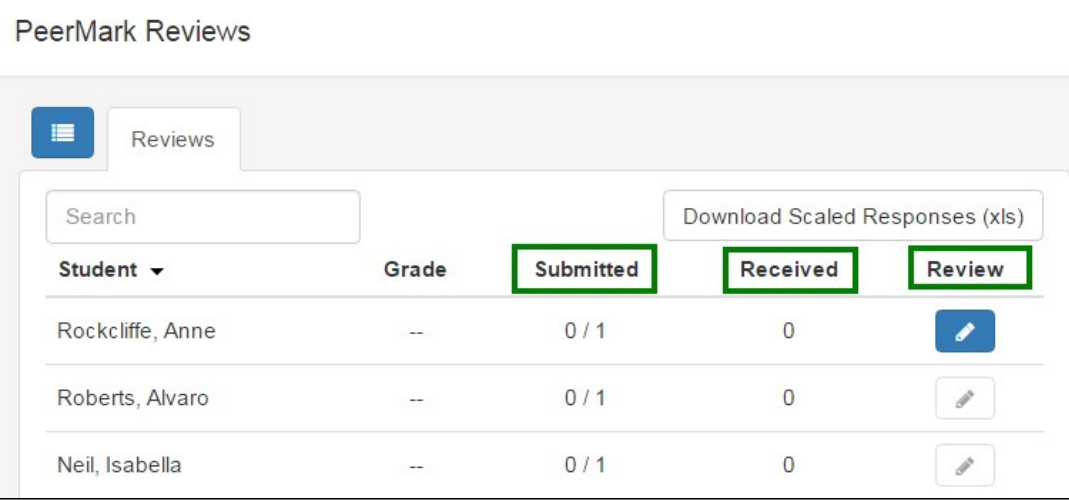

### **Grading the quality of submitted reviews**

- 1. Click on the pencil that is in the blue box within the **Review** column.
- 2. This will load up the review. In the top right-hand corner, you can grade the quality of the review out of 10, if this has been enabled. This will be translated into a percentage based on the Points Value you set when creating the peer assessment. E.g. if the Points Value is 50 (which is out of 100) and you grade the quality of the review 5/10, this will be translated into 25%.
- 3. Click **Submit** to save the grade. This can be edited at any point.

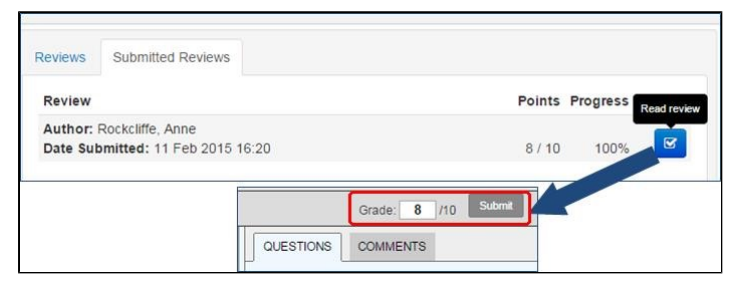

The following link is also relevant to this topic:

• [How to: Setup Peermark in Turnitin](http://workspace.nottingham.ac.uk/display/Moodlehelp/How+To+setup+Peermark+in+Turnitin)

### **Similar tutorials:**

- [How do I allow my students to see their Turnitin assignment grades and feedback?](https://workspace.nottingham.ac.uk/pages/viewpage.action?pageId=140193971)
- [How to exclude University of Nottingham papers from a TurnItIn Originality Report](https://workspace.nottingham.ac.uk/display/Moodlehelp/How+to+exclude+University+of+Nottingham+papers+from+a+TurnItIn+Originality+Report)
- [Using Turnitin within Moodle Assignments](https://workspace.nottingham.ac.uk/display/Moodlehelp/Using+Turnitin+within+Moodle+Assignments)
- [How to export grades and download assignments from Turnitin](https://workspace.nottingham.ac.uk/display/Moodlehelp/How+to+export+grades+and+download+assignments+from+Turnitin)
- [How to mark offline in Turnitin using an iPad/iPhone](https://workspace.nottingham.ac.uk/pages/viewpage.action?pageId=246317612)
- [How to delete a single Turnitin submission to enable submission](https://workspace.nottingham.ac.uk/display/Moodlehelp/How+to+delete+a+single+Turnitin+submission+to+enable+submission)
- [How to create a Turnitin assignment drop box](https://workspace.nottingham.ac.uk/display/Moodlehelp/How+to+create+a+Turnitin+assignment+drop+box)
- [How Turnitin deals with resubmission of the same paper by the same student](https://workspace.nottingham.ac.uk/display/Moodlehelp/How+Turnitin+deals+with+resubmission+of+the+same+paper+by+the+same+student)
- [How to create your own Turnitin QuickMarks set and export/import QuickMarks](https://workspace.nottingham.ac.uk/pages/viewpage.action?pageId=254681740)
- [Giving feedback without needing a submission in Turnitin](https://workspace.nottingham.ac.uk/display/Moodlehelp/Giving+feedback+without+needing+a+submission+in+Turnitin)
- [How to view submitted and received reviews in Peermark](#page-0-0)
- [How to view your grade and feedback in Turnitin](https://workspace.nottingham.ac.uk/display/Moodlehelp/How+to+view+your+grade+and+feedback+in+Turnitin)
- [How to create rubric assessment criteria in Turnitin](https://workspace.nottingham.ac.uk/display/Moodlehelp/How+to+create+rubric+assessment+criteria+in+Turnitin)
- [How to provide feedback and comments in Turnitin](https://workspace.nottingham.ac.uk/display/Moodlehelp/How+to+provide+feedback+and+comments+in+Turnitin)
- [Turnitin](https://workspace.nottingham.ac.uk/display/Moodlehelp/Turnitin)
- [How to mark a Turnitin assignment in Moodle](https://workspace.nottingham.ac.uk/display/Moodlehelp/How+to+mark+a+Turnitin+assignment+in+Moodle)
- [How to re-use and share rubrics in Turnitin assignments](https://workspace.nottingham.ac.uk/display/Moodlehelp/How+to+re-use+and+share+rubrics+in+Turnitin+assignments)
- [How To setup PeerMark in Turnitin](https://workspace.nottingham.ac.uk/display/Moodlehelp/How+To+setup+PeerMark+in+Turnitin)
- [Turnitin file types and word processor compatibility](https://workspace.nottingham.ac.uk/display/Moodlehelp/Turnitin+file+types+and+word+processor+compatibility)
- [Turnitin \(& Moodle\) assignment submission checklist](https://workspace.nottingham.ac.uk/pages/viewpage.action?pageId=225968886)